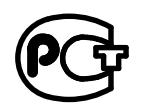

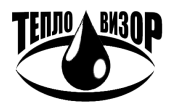

# АДАПТЕР ПЕРЕНОСА ДАННЫХ АПД**-03**

ЗАВОДСКОЙ № \_\_\_\_\_\_\_\_\_\_

РУКОВОДСТВО ПО ЭКСПЛУАТАЦИИ

# **СОДЕРЖАНИЕ**

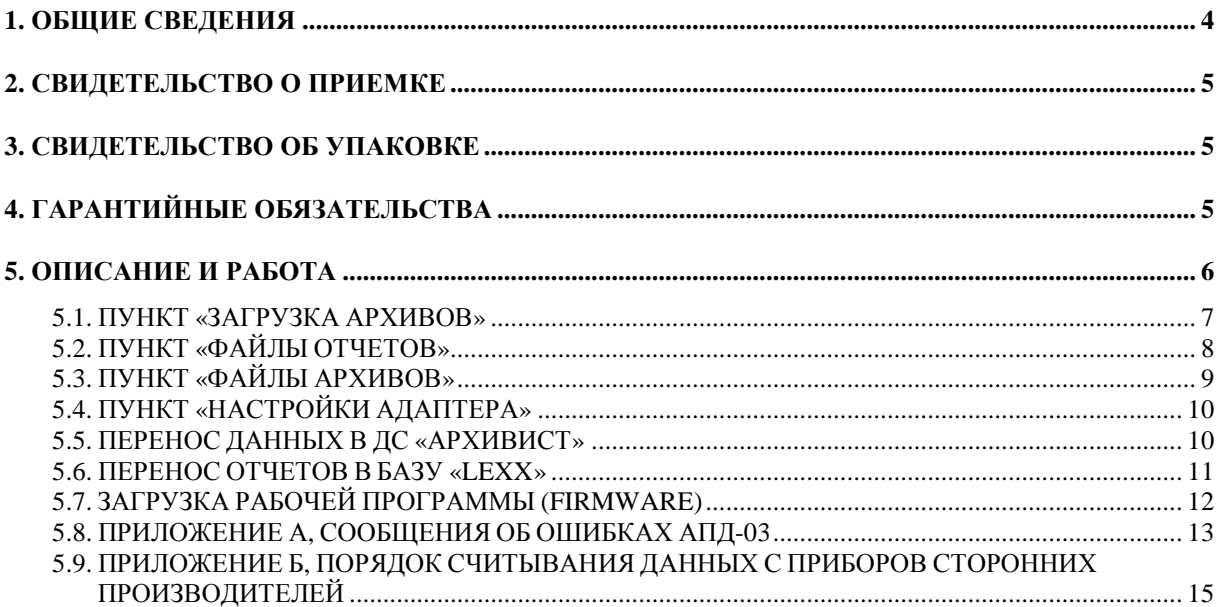

# **1.** ОБЩИЕ СВЕДЕНИЯ

Адаптер переноса данных АПД**-03** является микропроцессорным устройством, представляющим собой, по сути, карманный компьютер. Для выполнения штатных функций в адаптер должно быть загружено соответствующее программное обеспечение.

Эта установленная рабочая программа решает различные задачи диспетчерского съема и обработки архивной информации приборов ВИС.Т. Пользователь может применять тот или иной режим работы программы, в зависимости от конкретной задачи.

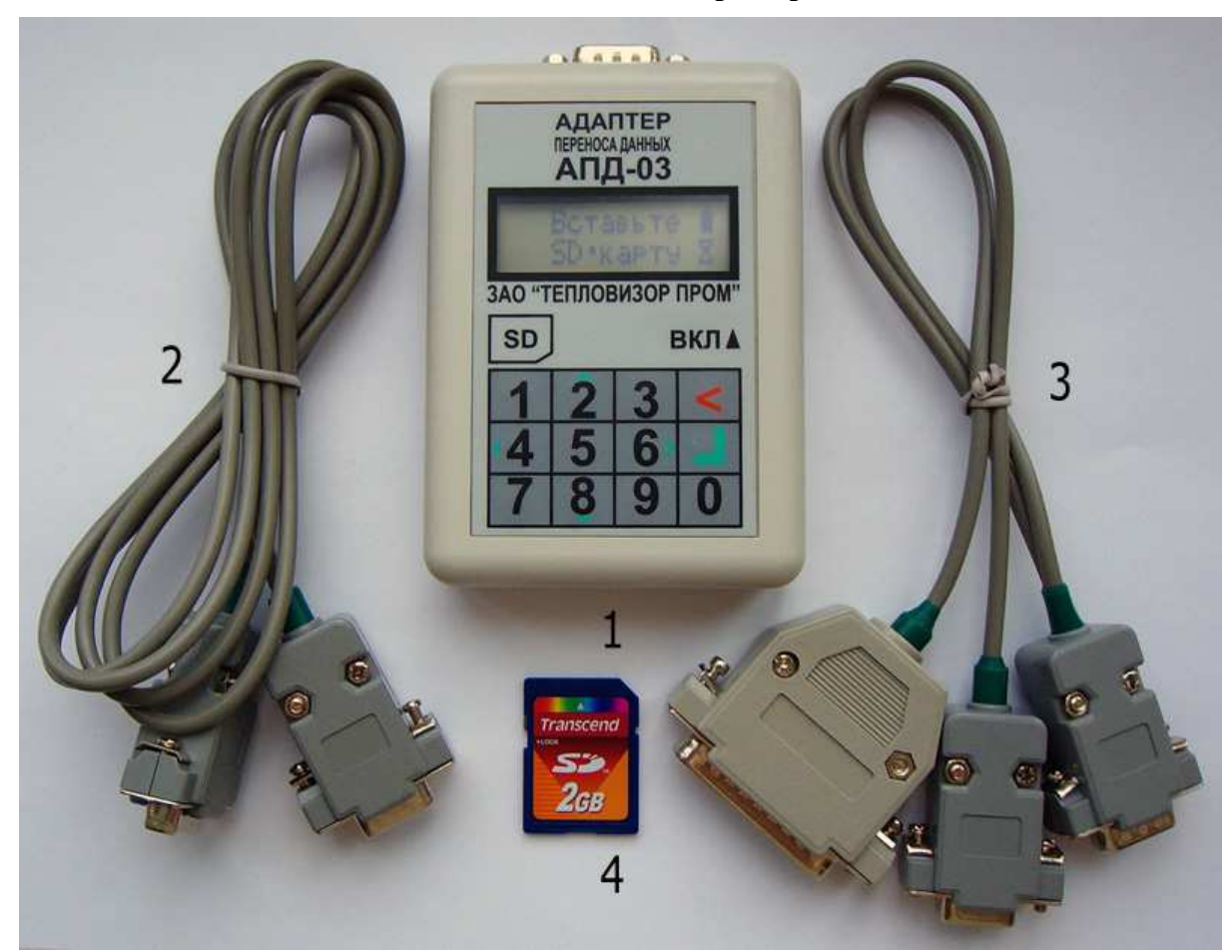

#### Комплект поставки адаптера переноса данных**:**

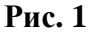

- **1** Адаптер переноса данных.
- **2** Кабель для подключения адаптера к прибору (порт «Модем»)
- или компьютеру. При печати стыкуется с переходником (**3**).

**3** – Многофункциональный переходник для подключения к прибору (порт «Принтер») или принтеру Epson LX-300.

**4** – SD-карта c резервной копией установленной рабочей программы.

Внешний вид и состав отдельных комплектующих может отличаться от приведенного*.* 

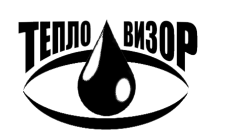

# **2.** СВИДЕТЕЛЬСТВО О ПРИЕМКЕ

Адаптер переноса данных зав. № \_\_\_\_\_\_\_\_\_\_\_, укомплектованный согласно п.1, признан годным для эксплуатации.

Дата выпуска « $\longrightarrow$  201  $\Gamma$ .

ЗАО «НПО «ТЕПЛОВИЗОР»

(подпись) (Ф.И.О.)

# **3.** СВИДЕТЕЛЬСТВО ОБ УПАКОВКЕ

Адаптер переноса данных упакован согласно требованиям документации.

Дата упаковки « $\longrightarrow$   $\longrightarrow$  201  $\Gamma$ .

(подпись) (Ф.И.О.)

Упаковку произвел

Изделие после упаковки принял

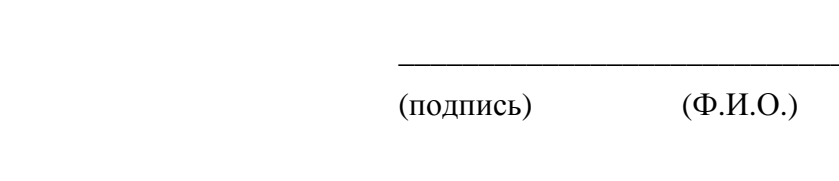

# **4.** ГАРАНТИЙНЫЕ ОБЯЗАТЕЛЬСТВА

Изготовитель гарантирует работоспособность адаптера переноса данных при соблюдении потребителем условий транспортировки, хранения и эксплуатации.

Гарантийный срок – 12 месяцев со дня отгрузки.

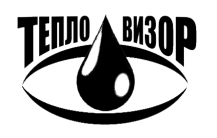

# **5.** ОПИСАНИЕ И РАБОТА

Перед началом работы с адаптером необходимо убедиться в том, что в отсек питания вставлены батарейки или аккумуляторы, что они исправны и установлены в соответствии с требуемой полярностью. А также, что в слот адаптера вставлена SD-карта и она не защищена от записи.

При включении питания адаптер переходит в режим ожидания и выводит на дисплей первый пункт основного меню (рис. 3). В противном случае см. **«**Приложении А**»** для устранения неисправностей.

Рассмотрим лицевую панель адаптера более детально. Начнем с дисплея, условно поделенного на две области, основное окно вывода и дополнительное информационное, разбитое для удобства на две группы (рис. 2).

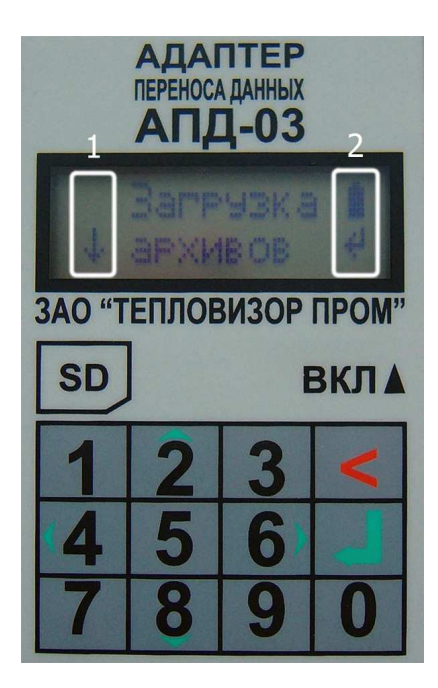

В первой группе отображаются значки прокрутки списка  $(\uparrow,\downarrow)$  и режим загрузки рабочей программы (\*), см. п.5.7.

Во второй группе отображается индикатор заряда батареи, постепенно убывающий по мере расходования батареи и при полной ее разрядке начинающий мигать. Также в этой группе индицируется значок текущего действия:

 $\leftarrow$  – выбор режима отображения или подтверждение действия (клавиша 'Ժ');

- « отмена действия (долгое нажатие клавиши ' $\langle$ ');
- $\sqrt{2}$  ожидание или длительное по времени действие;
- ! информационное сообщение (длительность ~2 сек.);
- $\hat{\theta}$  сообщение об ошибке.

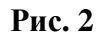

Ниже, под дисплеем, располагается клавиатура, функционально поделенная на следующие группы:

'0'…'9' – цифровые клавиши;

'<', ' $\phi$ '' - основные управляющие клавиши (отмена, ввод).

Для удобства работы, в дополнение к основным клавишам, введена расширенная группа:

- ' $\hat{U}'$ , ' $\overline{\Psi}'$  прокрутка списка (вверх, вниз);
- '1', '7' быстрый переход по списку (начало, конец);
- ' $\Leftrightarrow$ ', ' $\Rightarrow$ ' прокрутка подсписка (влево, вправо);
- ' $\Leftrightarrow$ ' дополнительная информация, функция (зависит от контекста);
- '0' удаление файла(ов) (зависит от контекста).

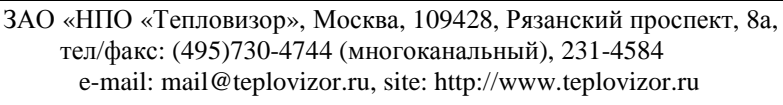

Небольшое пояснение по клавише ' $\blacktriangleleft'$  (отмена), она в любой момент позволяет вернуться в основное меню, а при нахождении в нем, перемещает к первому пункту меню.

Общая схема основного меню приведена ниже, каждый отдельный пункт в нем рассматривается более подробно в следующих разделах.

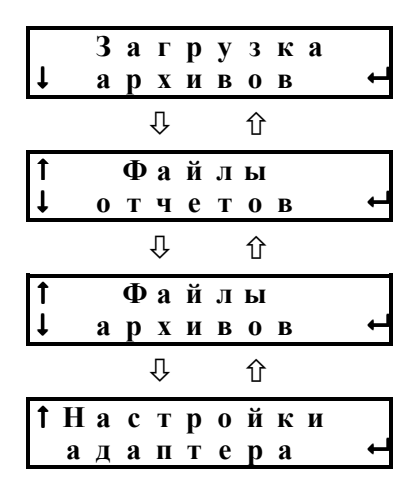

Рис**. 3** 

Перемещение по меню осуществляется клавишами 'û', ' $\Downarrow$ ', а выбор клавишей ' $\psi$ ' (ввод). Также доступны клавиши быстрого перемещения в начало и конец списка '1', '7'.

## **5.1.** ПУНКТ **«**ЗАГРУЗКА АРХИВОВ**»**

Позволяет считывать и сохранять в отдельные файлы, по каждой теплосистеме, накопленные архивные данные с приборов ВИС.Т. Которые в дальнейшем можно будет перенести в базу данных Диспетчерской Системы «АрхиВист», см. п.5.5.

### Порядок считывания архивных данных с приборов**:**

- Подключите адаптер к порту **«**Модем**»** прибора ВИС.Т при помощи кабеля (**2** на рис. 1). Для успешного считывания данных прибор должен быть настроен на работу через порт **RS-232** (в случае невозможности считать с прибора данные, проверьте соответствующую настройку в меню «Прибор», подменю «Настройка», режим УД « $RS-232$ »).
- Выберите в основном меню стрелками 'û', ' $\overline{\Psi}$ ' данный пункт и нажмите клавишу ' $\overline{\Psi}$ ' (ввод).
- Выберите стрелками 'û', ' $\Downarrow$ ' необходимый тип прибора и нажмите клавишу ' $\psi$ ' (ввод).

$$
\begin{array}{c}\n\Pi \mathbf{p} \mathbf{u} \mathbf{f} \mathbf{o} \mathbf{p} \\
\downarrow \quad \mathbf{B} \mathbf{H} \mathbf{C} \quad \cdot \mathbf{T} - \mathbf{H} \mathbf{C}\n\end{array}
$$

Выберите стрелками '<sup>1</sup>', '<sup>1</sup>' необходимую глубину считывания данных из архива прибора и нажмите клавишу ' $\mathcal{P}'$ ' (ввод).

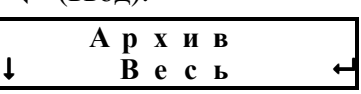

• Запустится поиск прибора и, при его нахождении, начнется считывание архива данных

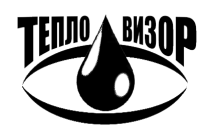

по первой теплосистеме, индицируемый шкалой выполнения. Если в приборе несколько теплосистем, то по каждой из них будет последовательно считываться свой архив данных.

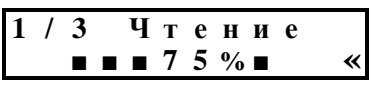

При успешном считывании всех архивных данных с прибора будет выведено следующее сообщение и произойдет возврат в основное меню.

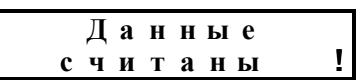

В случае ошибки, см. «Приложение А», повторно считайте данные с прибора.

В этом пункте меню доступна дополнительная информация, вызываемая клавище '\cl, о порядком номере выбранного прибора и количестве поддерживаемых приборов. Также доступны клавиши быстрого перемещения в начало и конец списка '1', '7'.

Порядок считывания архивных данных с приборов сторонних производителей см. «Приложение Б».

### 5.2. ПУНКТ «ФАЙЛЫ ОТЧЕТОВ»

Позволяет просматривать информацию о файлах отчетов, а также выводить их на Epsonсовместимый принтер, оборудованный портом RS-232 (напр. Epson LX-300) или сохранять в базе данных программы «Lexx», см. п.5.6.

Из основного меню, не заходя в сам пункт, доступна дополнительная информация, вызываемая клавише ' $\Leftrightarrow$ ', о количестве сохраненных файлов отчетов. А также дополнительная функция, клавиша '=>', распечатки всех файлов отчетов, подтверждаемая вводом ' $\phi$ '. Также **BCC** файлов клавиша доступна функция удаления отчетов,  $'0'.$ Отказаться  $\overline{O}$ распечатки/удаления можно повторным нажатием вызываемой клавиши или отменой ' $\blacktriangleleft'$ .

При входе в пункт меню (ввод ' $\phi$ ') доступны операции по распечатке и удалению отдельных файлов. Доступна дополнительная информация (клавиша ' $\rightleftharpoons$ ') по файлу: порядковый номер отчета, обшее число отчетов, имя файла отчета. Перемешение по списку файлов отчетов осуществляется клавишами ' ° , ' Ф', также доступны клавиши быстрого перемещения в начало и конец списка '1', '7'.

Рассмотрим пункт на примере тестового отчета.

$$
\begin{array}{c}\n# 1 0 2 4 5 3 \rightarrow \\
 \downarrow \text{O to n.} \\
\end{array}
$$

Значком '#' выделяется серийный номер прибора, с которого получен отчет. Значок '-' подсказывает, что доступна дополнительная функция (печать). Во второй строке показывается расширенная информация по отчету: название теплосистемы либо дата за выбранные сутки/месяц, клавиша ввод 'Ф' переключает режим отображения. Если часть информации отсутствует, ставиться прочерк (---).

#### Порядок вывод отчетов на принтер:

Подключите адаптер к порту RS-232 принтера при помощи кабеля (2 на рис. 1) и переходника (3 на рис. 1).

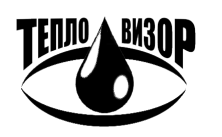

• Выберите функцию печати, клавиша '=>', файла отчета (всех файлов отчетов) и подтвердить ее вводом ' $\breve{\varphi}$ '. Запустится печать отчетов, индицируемая шкалой выполнения, если выводится больше одного отчета. При успешном выводе отчетов появится соответствующее сообщение, если отчетов больше одного, будет указано их количество.

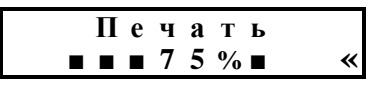

• В случае ошибки, см. **«**Приложение А**»**, повторно выведите отчеты на принтер.

#### Порядок снятия печатных протоколов с прибора**:**

- Подключите адаптер к порту **«**Принтер**»** прибора ВИС.Т при помощи кабеля (**2** на рис. 1) и переходника (**3** на рис. 1). Внимание**!** Перед подключением адаптера к прибору убедитесь в том**,** что адаптер выключен**!**
- Включите адаптер.
- С прибора осуществите печать выбранного диапазона протоколов в соответствии с инструкцией по эксплуатации прибора, аналогично прямому выводу на принтер. Адаптер автоматически распознает начало печати и по завершении приема каждого бланка протокола сохраняет его в виде файла отчета. При этом на дисплей выводится следующее сообщение:

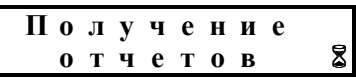

• В случае ошибки, см. **«**Приложение А**»**, повторно снимите печатные протоколы с прибора.

# **5.3.** ПУНКТ **«**ФАЙЛЫ АРХИВОВ**»**

Позволяет просматривать информацию о файлах архивов. Во многом совпадает с предыдущим пунктом, за некоторыми исключениями. Отсутствует дополнительная функция (печать), а в качестве расширенной информации по архиву показывается: тип прибора и название теплосистемы.

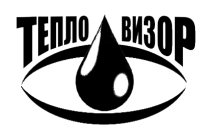

## **5.4.** ПУНКТ **«**НАСТРОЙКИ АДАПТЕРА**»**

Позволяет пользователю сконфигурировать адаптер под свои нужды.

- 1. Подсветка отвечает за длительность подсветки дисплея при бездействии, задается в секундах с шагом 10. Любое нажатие клавиши устанавливает или продлевает подсветку на заданное в настройках число секунд. По умолчанию – **30** секунд. Не рекомендуется устанавливать слишком длительной, т.к. может привести к чрезмерному расходу батарей.
- 2. Питание задает источник питания: батарея или аккумулятор. Требуется для правильного определения заряда источника и его отображения в виде индикатора, группа (**2**, рис. 2). По умолчанию – Батарея. Рекомендуется корректировать в соответствии с установленными элементами в отсеке питания адаптера.

Изменение настроечных параметров осуществляется клавишами ' $\Leftrightarrow$ '. Сохранить измененные параметры в энергонезависимой памяти - клавиша '-' (ввод). Отменить сохранение - клавиша ' $\blacktriangle'$  (отмена). Перемещение по списку параметров осуществляется клавишами ' $\Upsilon'$ , ' $\Downarrow'$ , также доступны клавиши быстрого перемещения в начало и конец списка '1', '7'.

# **5.5.** ПЕРЕНОС ДАННЫХ В ДС **«**АРХИВИСТ**»**

Собранные архивные данные приборов могут быть перенесены в базу данных ДС «АрхиВист», которая обладает широким спектром возможностей по сохранению, обработке и визуализации архивных данных приборов. Информацию о ДС «АрхиВист» можно найти на нашем сайте в разделе программных продуктов.

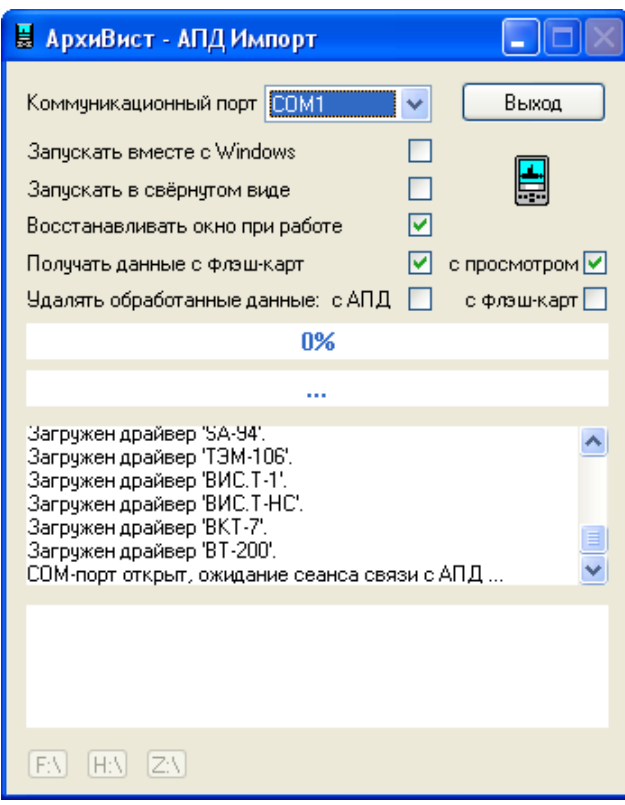

Прямое подключение к компьютеру**:** 

Компьютер должен быть оборудован стандартным COM-портом (**RS-232**).

Запустите утилиту «АПД Импорт», входящую в комплект поставки ДС «АрхиВист» и автоматически устанавливающуюся на компьютер вместе с диспетчерской системой.

Подключите адаптер к COM-порту компьютера, указанному в настройках «АПД Импорт», при помощи входящего в комплект кабеля (**2** на рис. 1), после чего на адаптере автоматически запустится процесс передачи данных.

![](_page_9_Picture_666.jpeg)

По завершении импорта данных информация может быть автоматически удалена с адаптера в зависимости от установленной опции «Удалять обработанные данные».

![](_page_9_Picture_16.jpeg)

ЗАО «НПО «Тепловизор», Москва, 109428, Рязанский проспект, 8а, тел/факс: (495)730-4744 (многоканальный), 231-4584 e-mail: mail@teplovizor.ru, site: http://www.teplovizor.ru

#### Перенос данных с SD-карты:

Компьютер должен быть оборудован устройством чтения карт памяти (Card Reader).

![](_page_10_Picture_164.jpeg)

Запустите утилиту «АПД Импорт» из состава ДС «АрхиВист». Для получения данных с SDкарты в программе должна быть включена опция - «Получать данные с флэш-карт» (см. pиc. выше) И, при желании, ОПІІИЯ предварительного просмотра с них.

Вставьте SD-карту из адаптера в устройство чтения и в зависимости от настроек «АПД Импорт» либо сразу начнет чтение данных, либо покажет экран предварительного просмотра.

Далее можно продолжить прием данных, нажав кнопку «Импортировать данные», либо выбрать отдельные записи, которые должны быть импортированы в ДС «АрхиВист».

По завершении импорта данных информация может быть автоматически удалена с SD-карты зависимости от установленной опнии  $\overline{B}$ «Удалять обработанные данные».

# 5.6. ΠΕΡΕΗΟΣ ΟΤΨΕΤΟΒ Β ΓΑΒΥ «LEXX»

Полученные отчеты с приборов могут быть перенесены в базу данных программы «Lexx», позволяющей сохранять протоколы в структурированной базе данных для дальнейшего их просмотра и вывода на печать. Информацию о программе можно найти на нашем сайте в разделе программных продуктов.

![](_page_10_Picture_165.jpeg)

При прямом подключении адаптера  $\mathbf{K}$ компьютеру, последний должен быть оборудован стандартным СОМ-портом (RS- $232$ ).

Подключите адаптер  $\mathbf{K}$ СОМ-порту компьютера, указанному в настройках «Lexx», при помощи входящего в комплект кабеля (2 на рис. 1). Опция «Принимать протоколы **автоматически**» должна быть обязательно включена.

Выполните передачу отчетов на компьютер аналогично их выводу на принтер (см. п.5.2).

Если компьютер оборудован устройством чтения карт памяти (Card Reader).

Запустите утилиту «АПД Импорт» из главного меню программы «Lexx» и взаимодействуйте с ней аналогично соответствующему подразделу

![](_page_10_Picture_17.jpeg)

ЗАО «НПО «Тепловизор», Москва, 109428, Рязанский проспект, 8а, тел/факс: (495)730-4744 (многоканальный), 231-4584 e-mail: mail@teplovizor.ru, site: http://www.teplovizor.ru

в п.5.5. Небольшое уточнение, чтобы утилита обрабатывала только файлы отчетов (печатные протоколы) необходимо перед импортированием вручную выбрать такие записи.

## **5.7.** ЗАГРУЗКА РАБОЧЕЙ ПРОГРАММЫ **(FIRMWARE)**

В случае повреждения установленной рабочей программы или при появлении ее обновленной версии может потребоваться процедура загрузки **firmware** в адаптер. Резервная копия установленного **firmware** находится на подготовленной SD-карте, входящей в комплектацию адаптера, в папке **Teplovizor\Firmware\**. При обновлении **firmware** необходимо скопировать в эту папку новую версию программы, загрузив ее с нашего сайта.

#### Порядок загрузки рабочей программы**:**

- Выключите питание адаптера и вытащите из слота адаптера SD-карту, если она там была установлена.
- Переведите адаптер в режим загрузки программы, для чего включите питание адаптера, удерживая нажатой клавишу ' $\phi$ ' (ввод). После перехода в режим загрузки кнопку можно отпустить.
- Вставьте подготовленную SD-карту в слот адаптера. Во время загрузки программы на дисплей будет выведено следующее сообщение:

![](_page_11_Picture_513.jpeg)

- Дождитесь окончания загрузки **firmware** с SD-карты, после чего рабочая программа автоматически запустится и на дисплей будет выведен первый пункт основного меню (рис. 3). В этом случае адаптер готов к работе.
- Если во время загрузки на дисплее появляется сообщение об ошибке, см. **«**Приложение А**»** для выяснения причины ошибки. Проведите повторную загрузку **firmware.**

![](_page_11_Picture_12.jpeg)

# **5.8.** ПРИЛОЖЕНИЕ А**,** СООБЩЕНИЯ ОБ ОШИБКАХ АПД**-03**

![](_page_12_Picture_500.jpeg)

![](_page_12_Picture_501.jpeg)

![](_page_12_Picture_5.jpeg)

![](_page_13_Picture_532.jpeg)

## **5.9.** ПРИЛОЖЕНИЕ Б**,** ПОРЯДОК СЧИТЫВАНИЯ ДАННЫХ С ПРИБОРОВ СТОРОННИХ ПРОИЗВОДИТЕЛЕЙ

АПД-03 может комплектоваться рабочей программой (Firmware), поддерживающей загрузку архивных данных (и последующий их перенос в базу данных Диспетчерской Системы «АрхиВист») с приборов сторонних производителей. Использование программных продуктов (ДС «Архивист» и драйвера приборов) ниже рекомендованных в данном документе версий может привести как к некорректной интерпретации данных, загруженных при помощи АПД-03, так и к невозможности переноса этих данных в ДС «Архивист».

## **1.** Приборы КМ**-5** и КМ**-5-6**И **(**ТБН**-**Энергосервис**)**

• Программные требования:

ДС «Архивист» версии 1.15.2,

драйвер «КМ-5» версии 1.20.1,

драйвер «КМ-5-6И» версии 0.80.1.

#### Для КМ**-5** реализована поддержка приборов с версией рабочей программы **2.03**  и выше

- Подключите адаптер к порту прибора при помощи кабеля (**2** на рис. 1) и преобразователя интерфейса АПИ-4 или АПИ-5.
- Выберите в основном меню стрелками ' $\hat{u}$ ', ' $\Psi$ ' пункт «Загрузка архивов» и нажмите клавишу '∛' (ввод).
- Выберите стрелками ' $\hat{U}$ ', ' $\hat{V}$ ' необходимый тип прибора (КМ-5 или КМ-5-6И) и нажмите клавишу '∛' (ввод).

$$
\begin{array}{cc}\n\uparrow & \text{II p } \mathfrak{u} \mathfrak{g} \mathfrak{o} \mathfrak{p} \\
\downarrow & \text{KM - 5}\n\end{array}
$$

• При помощи клавиш '0'...'9' введите серийный номер и нажмите клавишу ' $\phi$ ' (ввод).

$$
\begin{array}{cccc}\n\text{B} & \text{B} & \text{o} & \text{\textit{A}} & \text{c} & / \text{H} \\
\text{\#} & 1 & 2 & 3 & 4 & 5\n\end{array}
$$

• Выберите стрелками 'û', ' $\overline{\Psi}$ ' требуемый для считывания архив (Внимание! Чтение часового архива может занимать длительное время).

![](_page_14_Picture_17.jpeg)

Выберите стрелками 'û', '<sup>U</sup>' необходимую глубину считывания данных из архива прибора и нажмите клавишу ' $\phi$ ' (ввод).

![](_page_14_Figure_19.jpeg)

• Запустится поиск прибора и, при его нахождении, начнется считывание параметров, журнала ошибок и архива данных с прибора (каждый из трех этапов чтения сопровождается текущим статусом выполнения операции. В случае КМ**-5-6**И производится чтение всех возможных теплосистем, с указанием какая из систем читается в данный момент).

![](_page_14_Picture_21.jpeg)

![](_page_15_Figure_2.jpeg)

• При успешном считывании всех данных с прибора будет выведено следующее сообщение и произойдет возврат в основное меню.

![](_page_15_Figure_4.jpeg)

• В случае ошибки, см. **«**Приложение А**»**, повторно считайте данные с прибора.

### **2.** Прибор **SA-94 (Aswega,** Асвега**-**М**)**

- Программные требования:
	- ДС «Архивист» версии 1.15.2,

драйвер «SA-94» версии 1.60.4.

### Поддерживаются приборы **SA-94** следующих моделей **(**рабочие программы**):**

**SA-94/1 : 100-xx 101-xx M100-xx M101-xx** 

**SA-94/2 : 200-xx 201-xx MTE1-xx** 

**SA-94/2M: 300-xx 301-xx M300-xx M301-xx** 

```
SA-94/3 : M401-xx M411-xx M451-xx M461-mx
```
### **SA-94/3A : M451-mx**

- Подключите адаптер к порту прибора при помощи кабеля (**2** на рис. 1).
- Выберите в основном меню стрелками ' $\hat{u}$ '. ' $\Psi$ ' пункт «Загрузка архивов» и нажмите клавишу '∉' (ввод).
- Выберите стрелками 'û', ' $\overline{\Psi}$ ' необходимый тип прибора (SA-94) и нажмите клавишу ' $\overline{\varphi}$ ' (ввод).

![](_page_15_Picture_19.jpeg)

• При помощи клавиш '0'...'9' введите серийный номер и нажмите клавишу ' $\phi$ ' (ввод).

![](_page_15_Picture_21.jpeg)

Выберите стрелками '<sup>1</sup>', '<sup>1</sup>' необходимую глубину считывания данных из архива прибора и нажмите клавишу ' $\phi$ ' (ввод).

![](_page_15_Picture_23.jpeg)

• Запустится поиск прибора и, при его нахождении, начнется считывание настроек, журнала ошибок и архива данных с прибора (каждый из этапов чтения сопровождается текущим статусом выполнения операции).

![](_page_15_Picture_25.jpeg)

• При успешном считывании всех данных с прибора будет выведено следующее сообщение и произойдет возврат в основное меню.

![](_page_15_Picture_27.jpeg)

![](_page_15_Picture_28.jpeg)

• В случае ошибки, см. **«**Приложение А**»**, повторно считайте данные с прибора.

## **3.** Прибор ТЭМ**-106 (**Арвас**,** ТЭМ**-**Прибор**)**

• Программные требования:

ДС «Архивист» версии 1.15.2,

драйвер «ТЭМ-106» версии 1.10.1.

- Подключите адаптер к порту прибора при помощи кабеля (**2** на рис. 1).
- Выберите в основном меню стрелками ' $\hat{U}$ ', ' $\overline{\Psi}$ ' пункт «Загрузка архивов» и нажмите клавишу '∉' (ввод).
- Выберите стрелками '*t*', '<sup>U</sup> необходимый тип прибора (ТЭМ-106) и нажмите клавишу '∉' (ввод).

![](_page_16_Figure_10.jpeg)

Выберите стрелками '<sup>1</sup>', '<sup>1</sup>' требуемый для считывания архив (Внимание! Чтение часового архива может занимать длительное время).

![](_page_16_Picture_12.jpeg)

Выберите стрелками '*t*', '<sup>U</sup>' необходимую глубину считывания данных из архива прибора и нажмите клавишу ' $\mathcal{P}'$ ' (ввод).

![](_page_16_Picture_14.jpeg)

• Запустится поиск прибора и, при его нахождении, начнется считывание параметров и архива данных с прибора (каждый из этапов чтения сопровождается текущим статусом выполнения операции).

![](_page_16_Picture_16.jpeg)

• При успешном считывании всех данных с прибора будет выведено следующее сообщение и произойдет возврат в основное меню.

![](_page_16_Picture_703.jpeg)

• В случае ошибки, см. **«**Приложение А**»**, повторно считайте данные с прибора.

# **4.** Прибор ВКТ**-7 (**Теплоком**)**

• Программные требования:

ДС «Архивист» версии 1.15.2,

драйвер «ВКТ-7» версии 0.90.4.

### Поддерживаются приборы ВКТ**-7** с версией рабочей программы **1.6** и выше

• Подключите адаптер к порту прибора при помощи кабеля (**2** на рис. 1). Внимание! Использование нештатного кабеля может привести к невозможности чтения данных с

![](_page_16_Picture_26.jpeg)

прибора.

- Выберите в основном меню стрелками ' $\hat{u}$ ', ' $\overline{\psi}$ ' пункт «Загрузка архивов» и нажмите клавишу '∛' (ввод).
- Выберите стрелками 'û', ' $\overline{\Psi}$ ' необходимый тип прибора (ВКТ-7) и нажмите клавишу ' $\overline{\varphi}$ ' (ввод).

![](_page_17_Figure_5.jpeg)

• При помощи клавиш '0'...'9' введите серийный номер и нажмите клавишу ' $\phi$ ' (ввод).

![](_page_17_Figure_7.jpeg)

Выберите стрелками '<sup>0</sup>'. '<sup>1</sup> требуемый для считывания архив (Внимание! Чтение часового архива может занимать длительное время).

![](_page_17_Figure_9.jpeg)

• Выберите стрелками ' $\hat{u}$ ', ' $\theta$ ' необходимую глубину считывания данных из архива прибора и нажмите клавишу ' $\mathcal{P}'$ ' (ввод).

![](_page_17_Figure_11.jpeg)

• Запустится поиск прибора и, при его нахождении, начнется считывание настроек и архива данных с прибора (каждый из этапов чтения сопровождается текущим статусом выполнения операции).

![](_page_17_Picture_13.jpeg)

• При успешном считывании всех данных с прибора будет выведено следующее сообщение и произойдет возврат в основное меню.

![](_page_17_Figure_15.jpeg)

• В случае ошибки, см. **«**Приложение А**»**, повторно считайте данные с прибора.

#### **5.** Прибор ЭСКО**-**Т **(**Энергосервисная компания **3**Э**)**

• Программные требования:

ДС «Архивист» версии 1.15.3,

драйвер «ЭСКО-Т» версии 0.13.3.

- Подключите адаптер к порту прибора при помощи кабеля (**2** на рис. 1). Внимание! Использование нештатного кабеля может привести к невозможности чтения данных с прибора.
- Выберите в основном меню стрелками ' $\hat{u}$ ', ' $\Psi$ ' пункт «Загрузка архивов» и нажмите клавишу '∉' (ввод).
- Выберите стрелками 'û', ' $\overline{\Psi}$ ' необходимый тип прибора (ЭСКО-Т) и нажмите клавишу '∉' (ввод).

![](_page_17_Picture_24.jpeg)

![](_page_17_Picture_25.jpeg)

• При помощи клавиш '0'...'9' введите серийный номер и нажмите клавишу ' $\phi$ ' (ввод).

$$
\begin{array}{cccccc}\n & \mathbf{B} & \mathbf{B} & \mathbf{0} & \mathbf{0} & \mathbf{0} & \mathbf{0} & \mathbf{0} \\
 & \mathbf{0} & \mathbf{0} & \mathbf{0} & \mathbf{0} & \mathbf{0} & \mathbf{0} \\
 & \mathbf{0} & \mathbf{0} & \mathbf{0} & \mathbf{0} & \mathbf{0} & \mathbf{0} \\
 & \mathbf{0} & \mathbf{0} & \mathbf{0} & \mathbf{0} & \mathbf{0} & \mathbf{0} \\
 & \mathbf{0} & \mathbf{0} & \mathbf{0} & \mathbf{0} & \mathbf{0} & \mathbf{0} \\
 & \mathbf{0} & \mathbf{0} & \mathbf{0} & \mathbf{0} & \mathbf{0} & \mathbf{0} \\
 & \mathbf{0} & \mathbf{0} & \mathbf{0} & \mathbf{0} & \mathbf{0} & \mathbf{0} \\
 & \mathbf{0} & \mathbf{0} & \mathbf{0} & \mathbf{0} & \mathbf{0} & \mathbf{0} \\
 & \mathbf{0} & \mathbf{0} & \mathbf{0} & \mathbf{0} & \mathbf{0} & \mathbf{0} \\
 & \mathbf{0} & \mathbf{0} & \mathbf{0} & \mathbf{0} & \mathbf{0} & \mathbf{0} \\
 & \mathbf{0} & \mathbf{0} & \mathbf{0} & \mathbf{0} & \mathbf{0} & \mathbf{0} \\
 & \mathbf{0} & \mathbf{0} & \mathbf{0} & \mathbf{0} & \mathbf{0} & \mathbf{0} \\
 & \mathbf{0} & \mathbf{0} & \mathbf{0} & \mathbf{0} & \mathbf{0} & \mathbf{0} & \mathbf{0} \\
 & \mathbf{0} & \mathbf{0}
$$

• Выберите стрелками 'û', ' $\overline{\Psi}$ ' необходимую глубину считывания данных из архива прибора и нажмите клавишу ' $\phi$ ' (ввод).

![](_page_18_Figure_5.jpeg)

• Запустится поиск прибора и, при его нахождении, начнется считывание настроек и архива данных с прибора (каждый из этапов чтения сопровождается текущим статусом выполнения операции).

![](_page_18_Picture_7.jpeg)

• При успешном считывании всех данных с прибора будет выведено следующее сообщение и произойдет возврат в основное меню.

![](_page_18_Picture_796.jpeg)

• В случае ошибки, см. **«**Приложение А**»**, повторно считайте данные с прибора.

### **6.** Прибор ЭСКО МТР**-06 (**Энергосервисная компания **3**Э**)**

• Программные требования:

ДС «Архивист» версии 1.16.2,

драйвер «ЭСКО МТР-06» версии 0.14.1.

- Убедитесь, что на приборе выставлены настройки: Интерфейс RS-232, скорость 9600 baud.
- Подключите адаптер к порту прибора при помощи кабеля (**2** на рис. 1). Внимание! Использование нештатного кабеля может привести к невозможности чтения данных с прибора.
- Выберите в основном меню стрелками ' $\hat{u}$ '. ' $\Psi$ ' пункт «Загрузка архивов» и нажмите клавишу '∉' (ввод).
- Выберите стрелками 'û', ' $\overline{\Psi}$ ' необходимый тип прибора (ЭСКО-Т) и нажмите клавишу '∉' (ввод).

![](_page_18_Figure_19.jpeg)

• При помощи клавиш '0'...'9' введите серийный номер и нажмите клавишу ' $\phi$ ' (ввод).

![](_page_18_Picture_21.jpeg)

Выберите стрелками '<sup>0</sup>', '<sup>U</sup>' необходимую глубину считывания данных из архива прибора и нажмите клавишу ' $\mathcal{P}'$ ' (ввод).

![](_page_18_Picture_23.jpeg)

• Запустится поиск прибора и, при его нахождении, начнется считывание настроек и архива данных с прибора (каждый из этапов чтения сопровождается текущим статусом

![](_page_18_Picture_25.jpeg)

выполнения операции).

$$
A p x u B
$$
\n
$$
B = 75%
$$

При успешном считывании всех данных с прибора будет выведено следующее  $\bullet$ сообщение и произойдет возврат в основное меню.

![](_page_19_Figure_5.jpeg)

В случае ошибки, см. «Приложение А», повторно считайте данные с прибора.  $\bullet$ 

![](_page_19_Picture_7.jpeg)